## ワンタイムパスワード機能について

- 1.ワンタイムパスワード機能
	- (1)パソコンでインターネットバンキングにログインする際、その都度お客さまが所有 する携帯電話、スマートフォン(以下携帯電話等とします。)から取得したパスワー ドにより本人確認を行う機能です。(携帯電話等の利用が必須となります)
	- (2)パスワードは約1分ごとに変化し、第3者が取得しても1分後にはそのパスワード は無効となるため、セキュリティレベルが非常に高くなります。
	- (3)モバイルバンキング(i モード、Ezweb、Yahoo!ケータイ)ではご利用い ただけません。ブラウザのみでの利用となります。

## 2.ご利用方法

E

ワンタイムパスワードのご利用を開始するには、お客さまがインターネットバンキングの 画面上と携帯電話等で登録を行う必要があります。

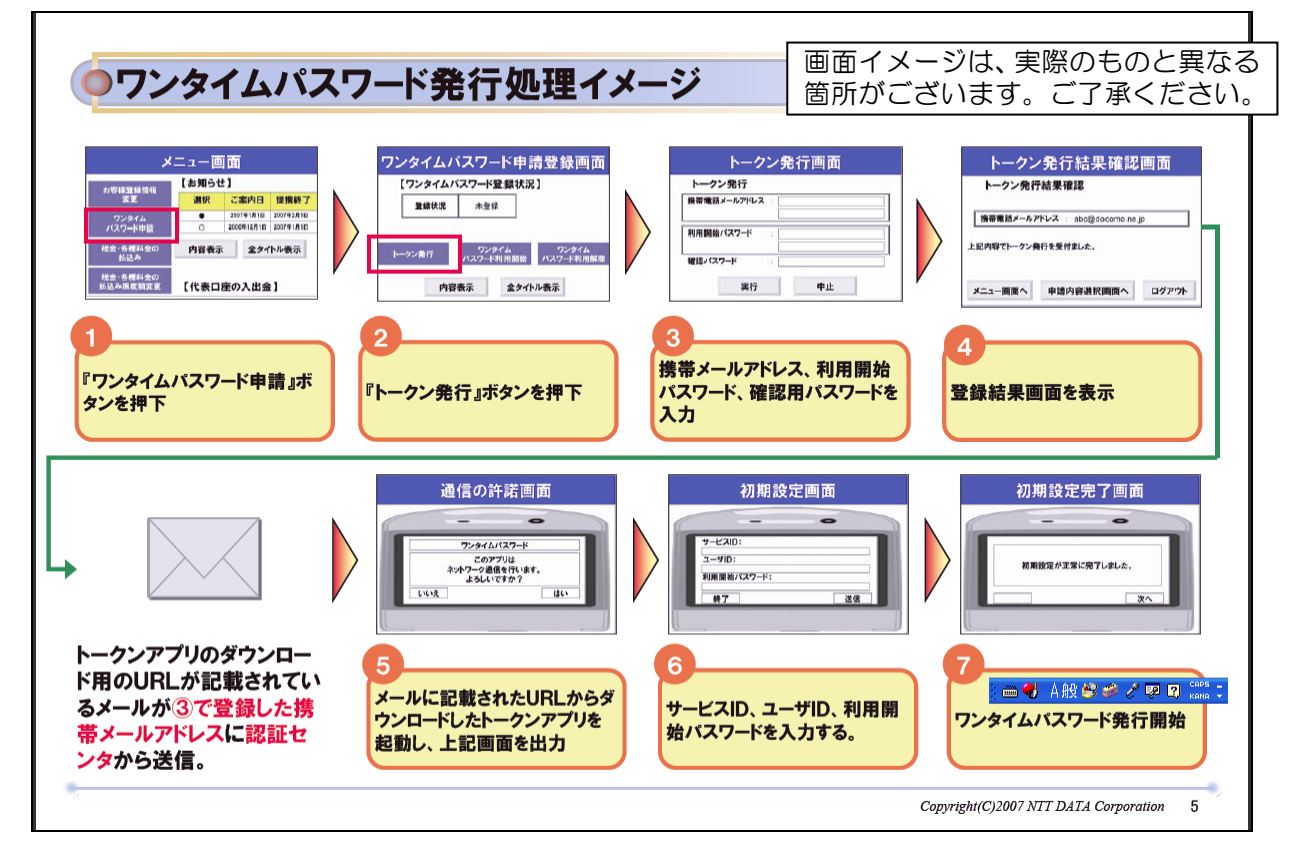

(1)トークン発行手続

トークンとは?

トークンとは、携帯電話またはスマートフォンに ワンタイムパスワードを表示するためのソ フトです。

パソコン設定

① インターネットバンキングにログインし、メニューボタンの[各種お申込・手続き] → 「ワンタイムパスワード申請]をクリックしてください。

- ② 「ワンタイムパスワード申請内容選択画面」の「トークン発行」をクリックしてくだ さい。
- ③ 「トークン発行画面(ソフトウェアトークン発行情報入力)」画面で ア.携帯メールアドレス イ. 利用開始パスワード(任意の数字4桁から8桁) を入力して「次へ」ボタンをクリックしてください。
- ④ 「トークン発行画面(ソフトウェアトークン発行情報入力内容確認)」画面で、入力 した携帯メールアドレスを確認し、「確認用パスワード」を入力してください。
- ⑤ 「トークン発行結果確認画面」が表示され、③で登録した携帯メールアドレス宛に「ワ ンタイムパスワードアプリ」のダウンロードURL情報が送信されます。この画面 で表示される「サービスID」や「ユーザID」は携帯電話等での初期設定時(7) に必要となります。
- 携帯電話等設定
	- ⑥ メールに記載されたURLからダウンロードしたトークンアプリを起動し、ダウンロ ードしてください。
	- ⑦ 「サービスID」、「ユーザID」、「利用開始パスワード」(③で入力したもの)を入 力して、「送信」してください。
	- ⑧ 初期設定の完了となります。
	- (2)利用開始登録

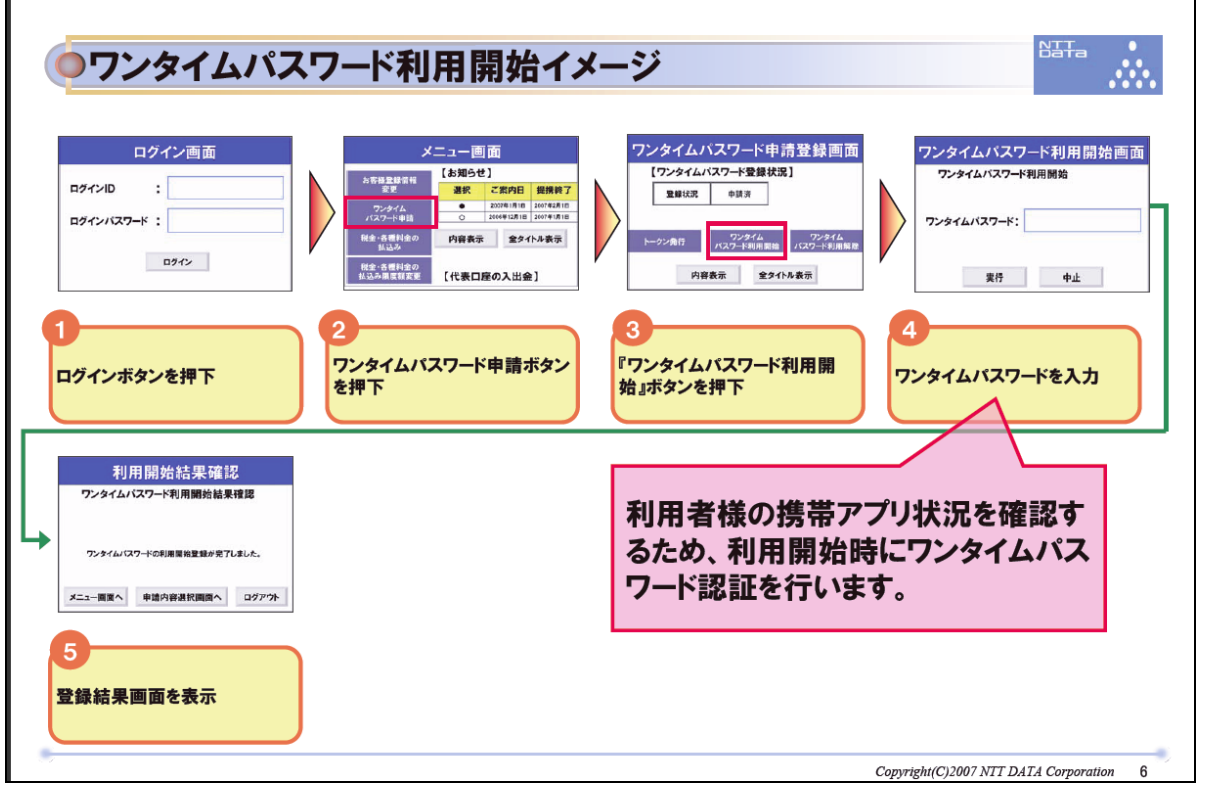

① インターネットバンキングにログインし、メニューボタンの[各種お申込・手続き] → 「ワンタイムパスワード申請]をクリックしてください。

- ② 「ワンタイムパスワード申請内容選択画面」の「ワンタイムパスワード利用開始」を クリックしてください。
- ③ 「ワンタイムパスワード利用開始画面」が表示されますので、携帯電話等のワンタイ ムパスワードアプリを起動し、携帯電話等に表示されたワンタイムパスワードを入力 し、「利用開始する」ボタンをクリックしてください。
- ④ 「ワンタイムパスワードの利用開始登録が完了しました。」というメッセージが表示 され、利用開始登録は完了です。
- (3)ワンタイムパスワードのご利用

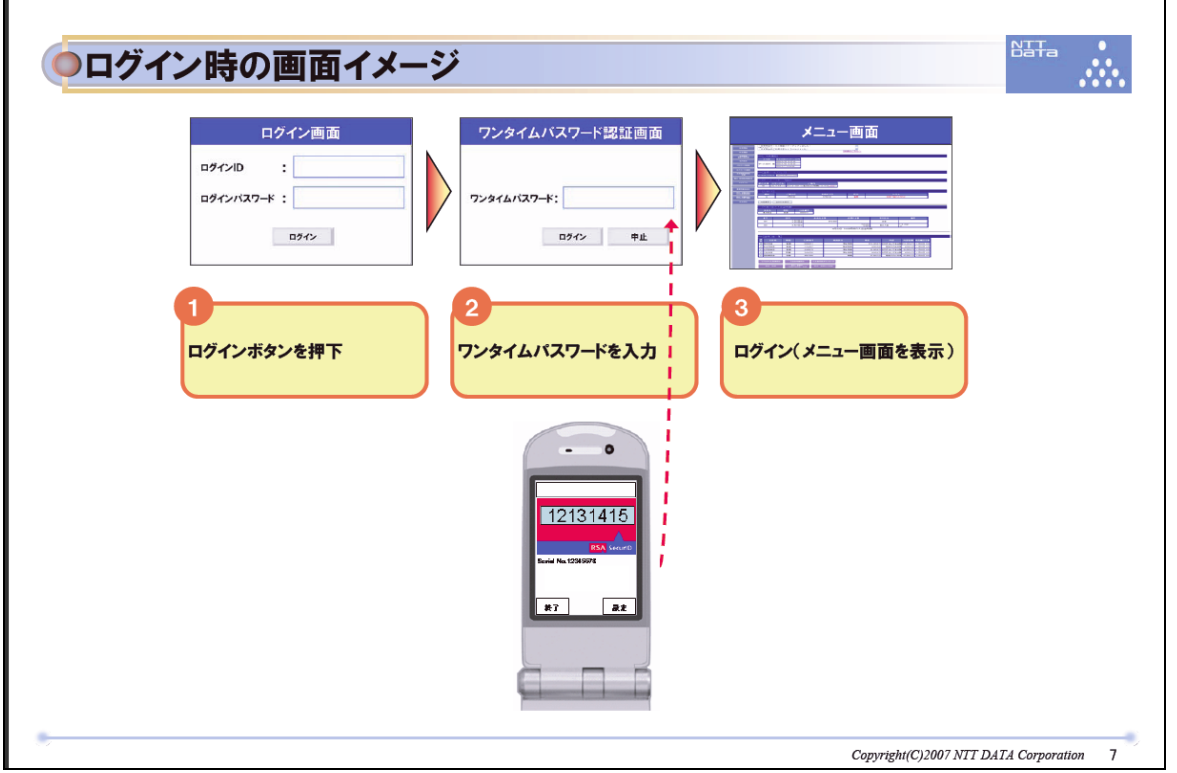

- ① パソコンでインターネットバンキングにアクセスし、ログインID、ログインパスワ ードを入力してください。
- ② ワンタイムパスワード入力画面が表示されますので、携帯電話等でトークンを起動し、 携帯電話等に表示されたワンタイムパスワードを入力してログインしてください。

(4)ワンタイムパスワードの利用解除

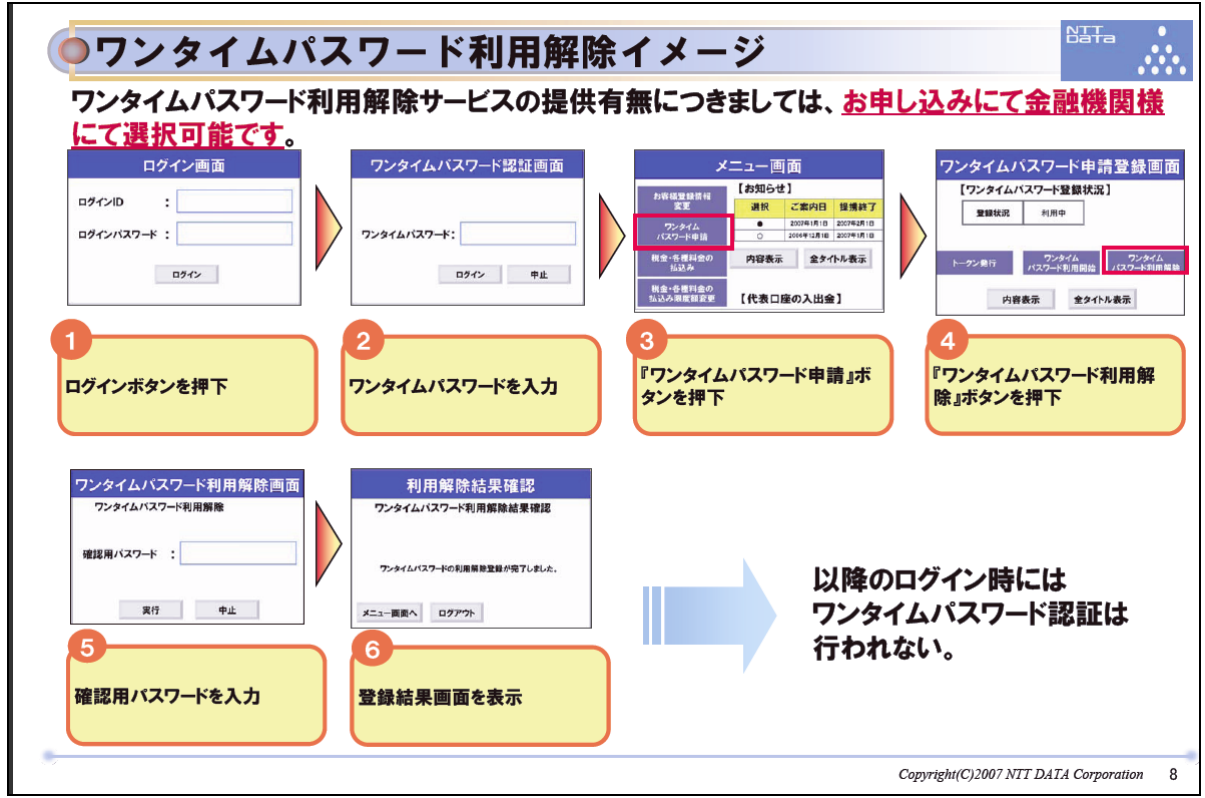

- ① インターネットバンキングにログインし、
- ② ワンタイムパスワードを入力してください。
- ③ メニューボタンの [各種お申込・手続き]→ [ワンタイムパスワード申請]をクリッ クしてください。
- ④ 「ワンタイムパスワード申請内容選択画面」の「ワンタイムパスワード利用解除」ボ タンをクリックしてください。
- ⑤ 「ワンタイムパスワード利用解除(利用解除確認)」画面が表示されます。「確認用パ スワード」を入力して、「解除する」ボタンをクリックしてください。
- ⑥ 「ワンタイムパスワードの利用解除登録が完了しました。」というメッセージが表示 され、利用解除登録は完了です。